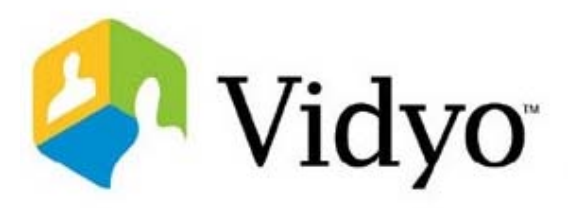

# VidyoDesktop™ Quick User Guide

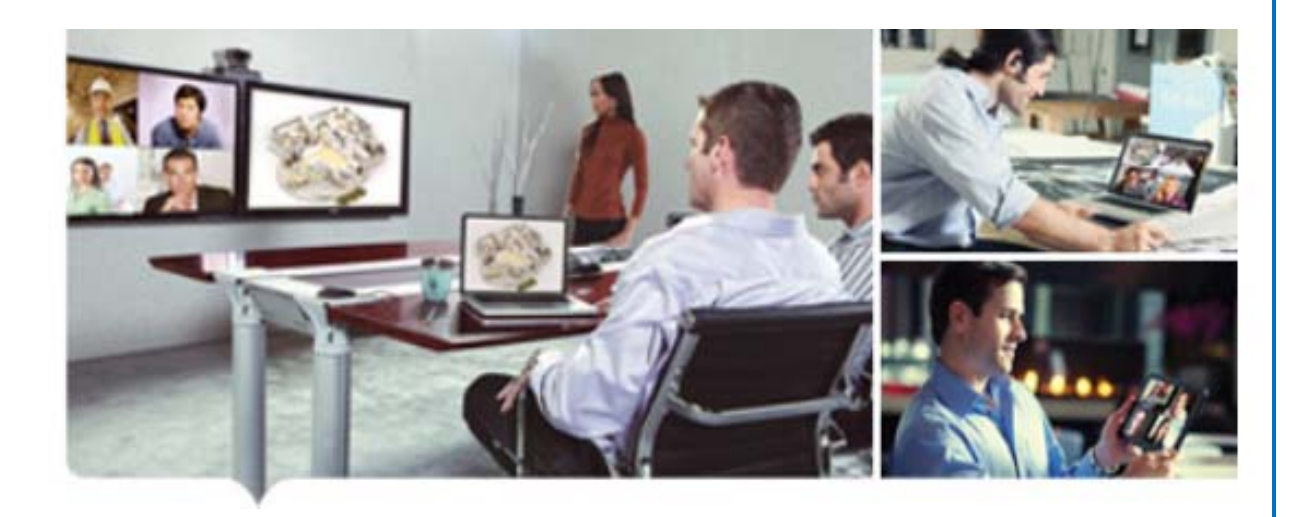

## Logging In

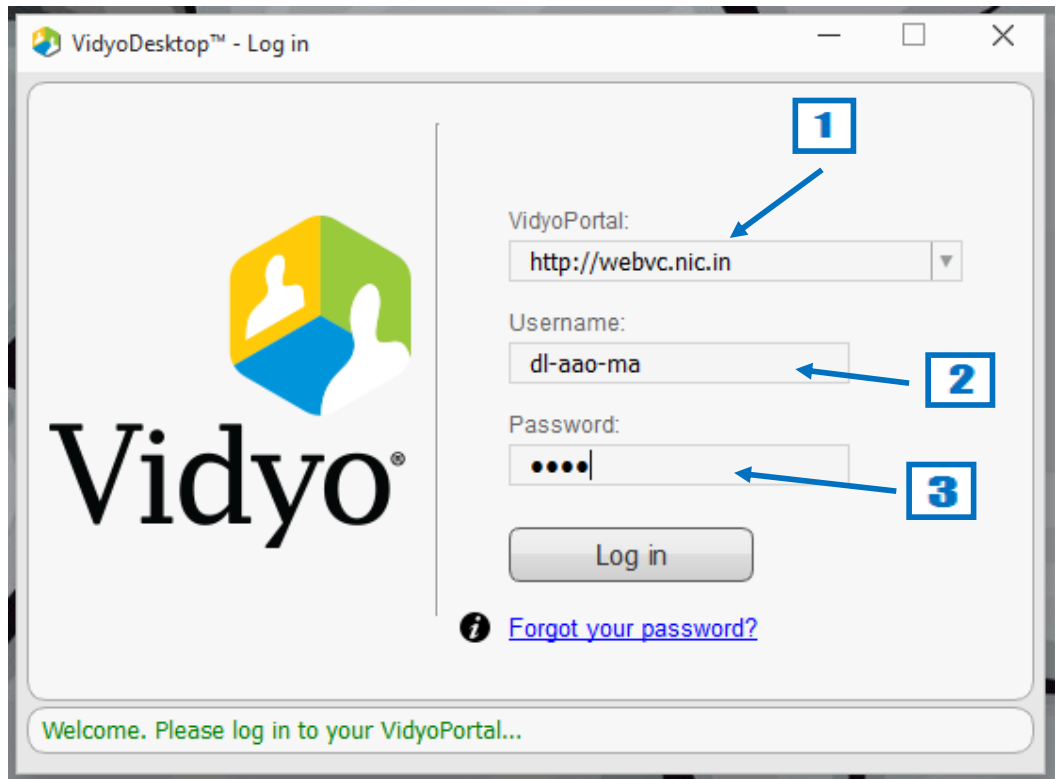

### **There are 3 parameters needed to log in.**

- **1. The video portal link. (http://webvc.nic.in).**
- **2. User Name provided by NIC.**
- **3. Password.**

**When you are ready to log in, enter your username and password and click "Log In".**

### Pre‐Call

### **Viewing Your Contacts List**

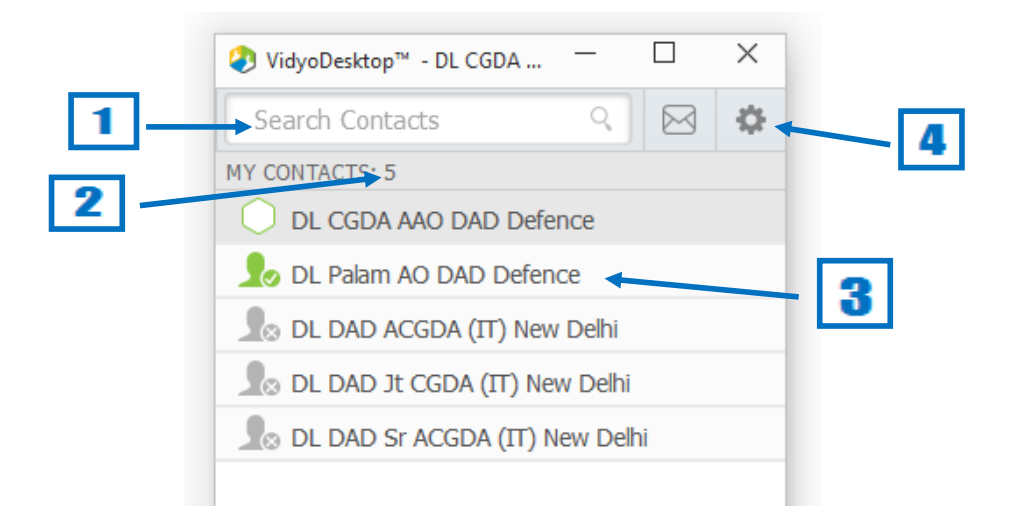

**1. Enter a name in this text box to search for a contact. As soon as you begin typing, search results appear.** 

#### **2. The number of contacts in your contacts list.**

#### **3. The status and name of the contact. For Status refer to the table below**

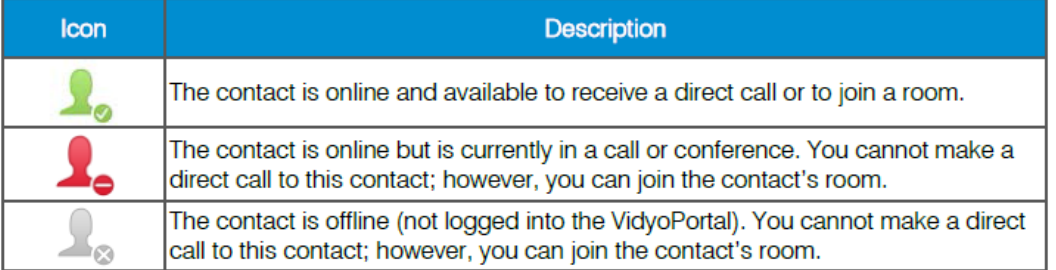

For more information about placing a call or joining a contact's room, see "Making a Direct Call or **Joining a Conference in Someone Else's Room" on page 4.** 

#### **4. Click to open the Settings pages. For more information, see "Settings" on page 10.**

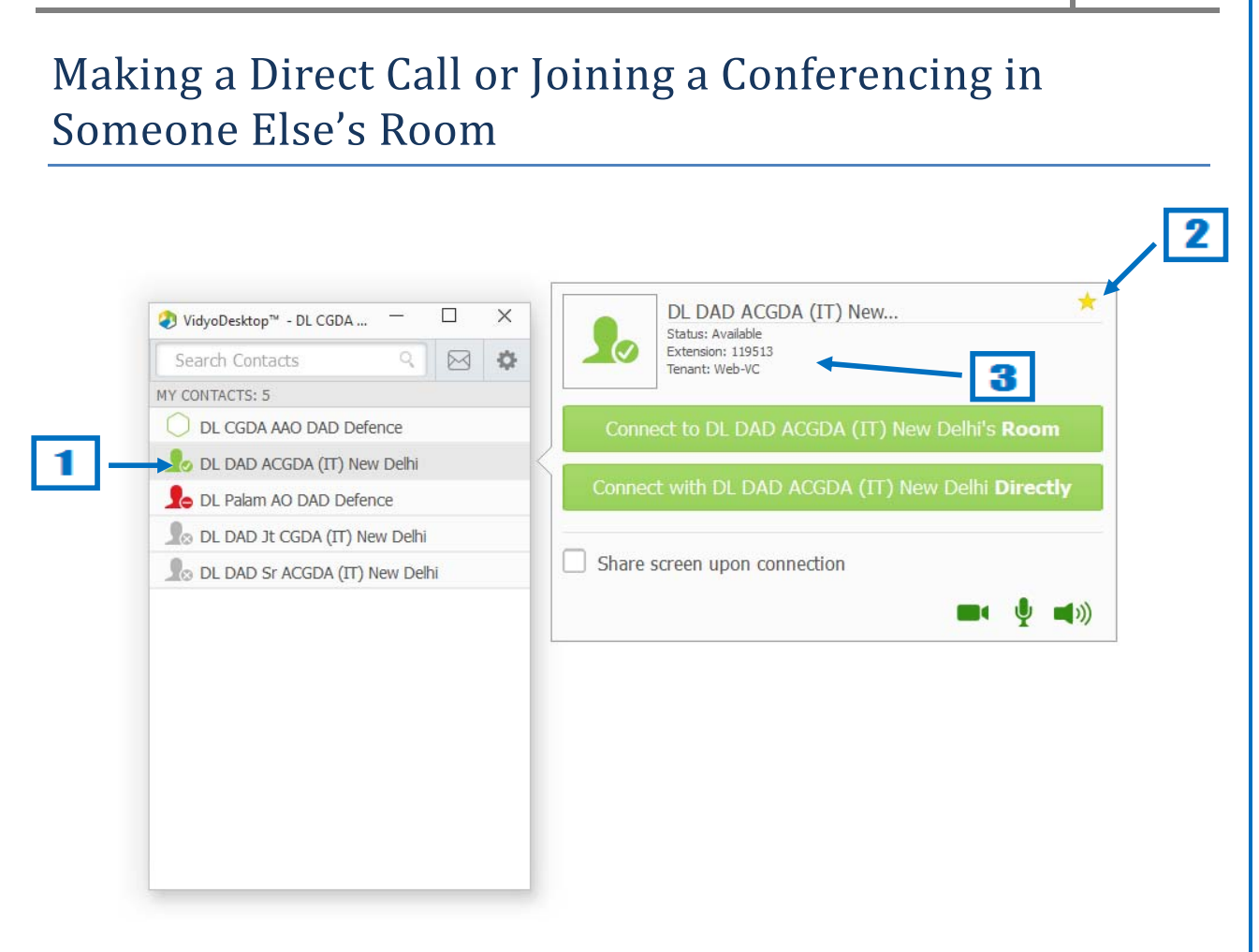

**1. Click to view more information about the contact, place a direct call to a contact(if the user is not busy), or join the contact's room(if the room is not locked).** 

**2. Click this icon to remove this contact from your contacts list.** 

**3. The status and name of the contact, the contact's extension, and the tenant name.** 

**For more information about status, see "Understanding the Status Icons" on page 9.** 

**4. Click "Connect with .. … … .. .. Directly" to place a direct call to the contact.** 

If this contact is in a busy state, the button will be disabled but an option to join their room will **be available if the room is not locked by the contact.** 

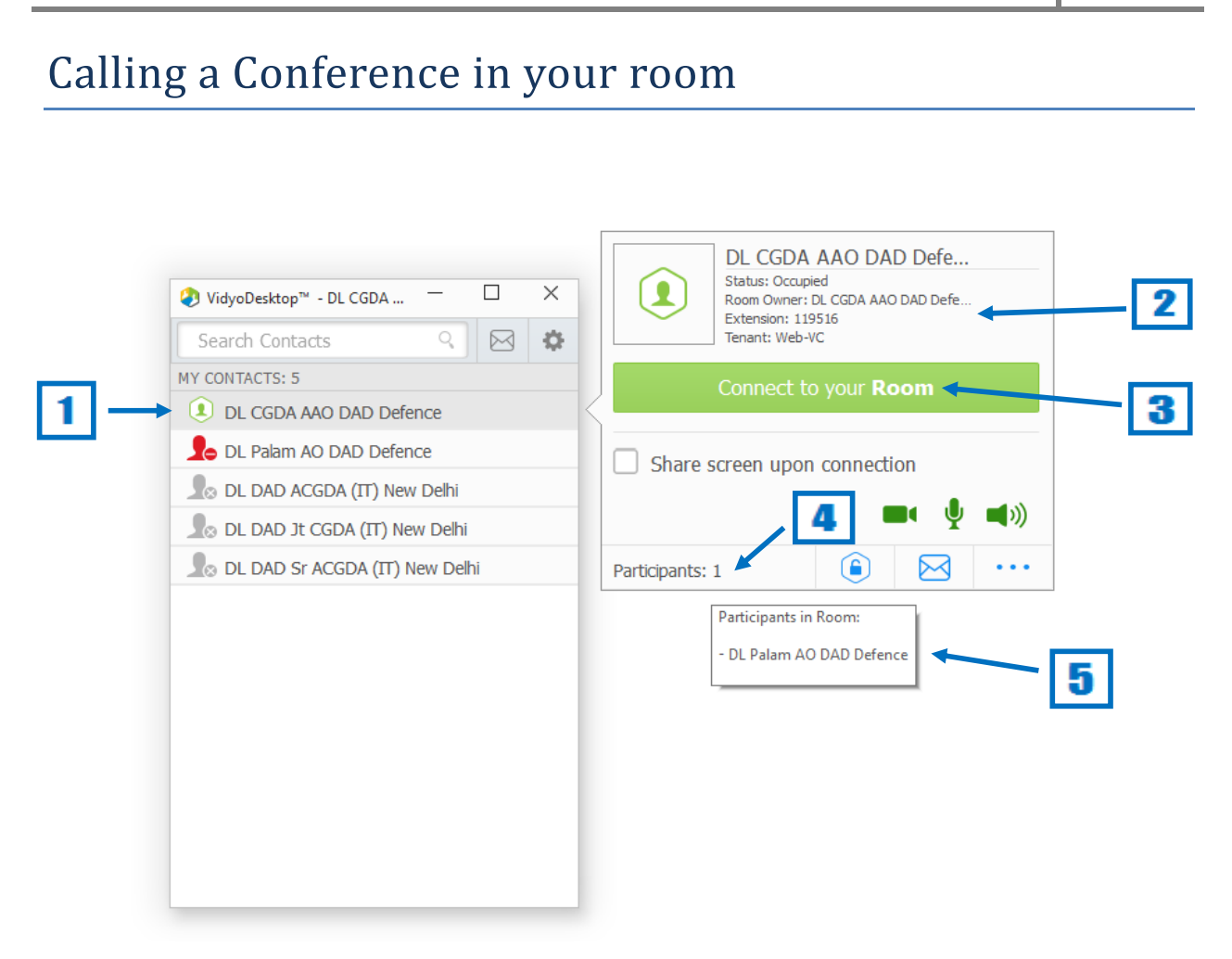

**1. Click to view more information about your room or to join your room. Your personal room is always the first entry in the list of contacts.** 

- **2. The status of the room, the room's extension, and the "Room Owner" name.**
- **3. Click "Connect to your room" to join your room.**
- **4. The number of participants in your room (if any).**
- **5. The list of participants in your room (if any).**

## Inviting participants to a conference

#### **After joining your room you can invite other participants to the room.**

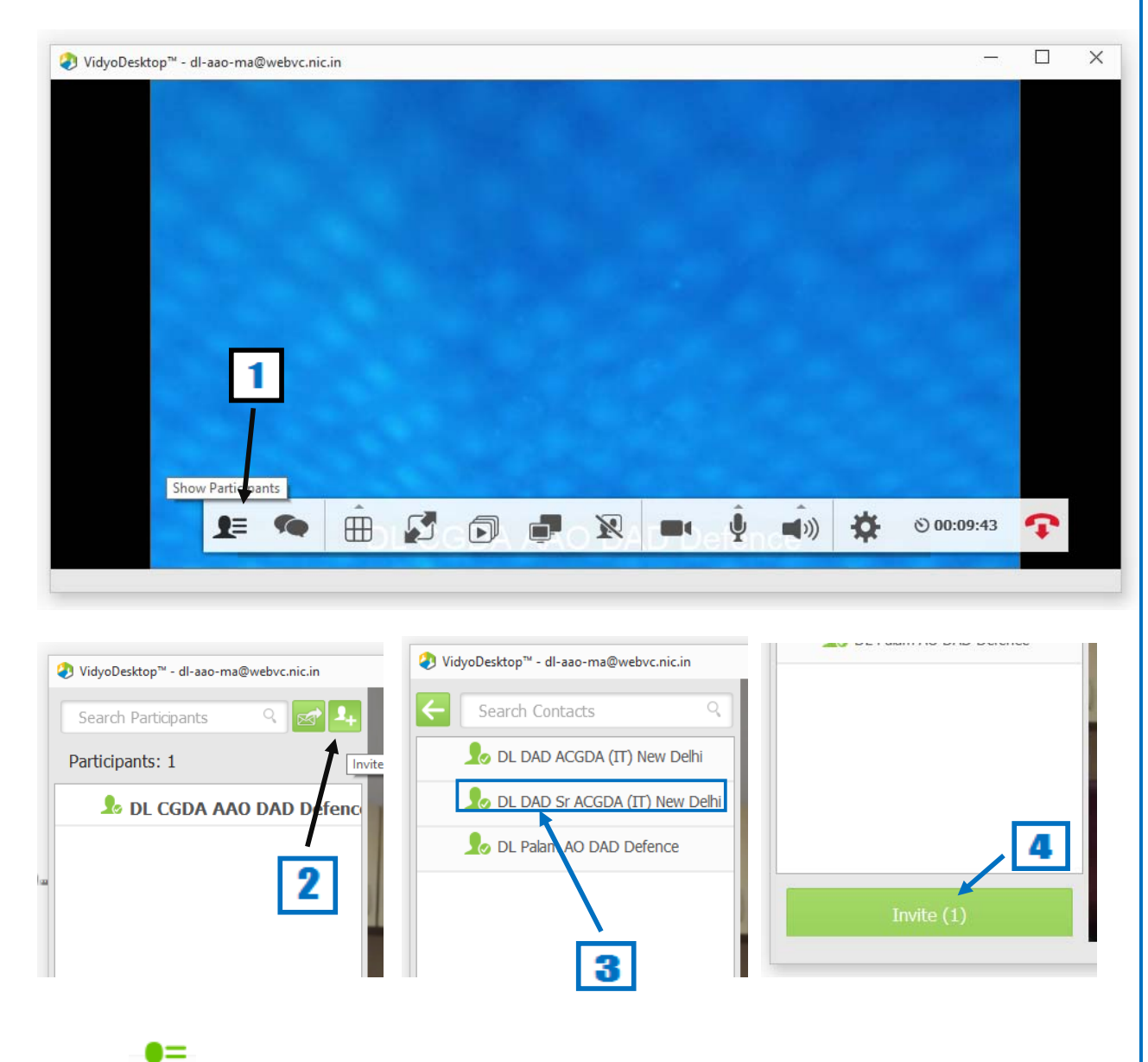

- **1. Click to view list of participants.**
- **2. Click to invte more members to the conference.**
- **3. Click on the desired contact (he must be online).**
- **4. Send the invite and wait for him to participate.**

## In‐Call Control Buttons

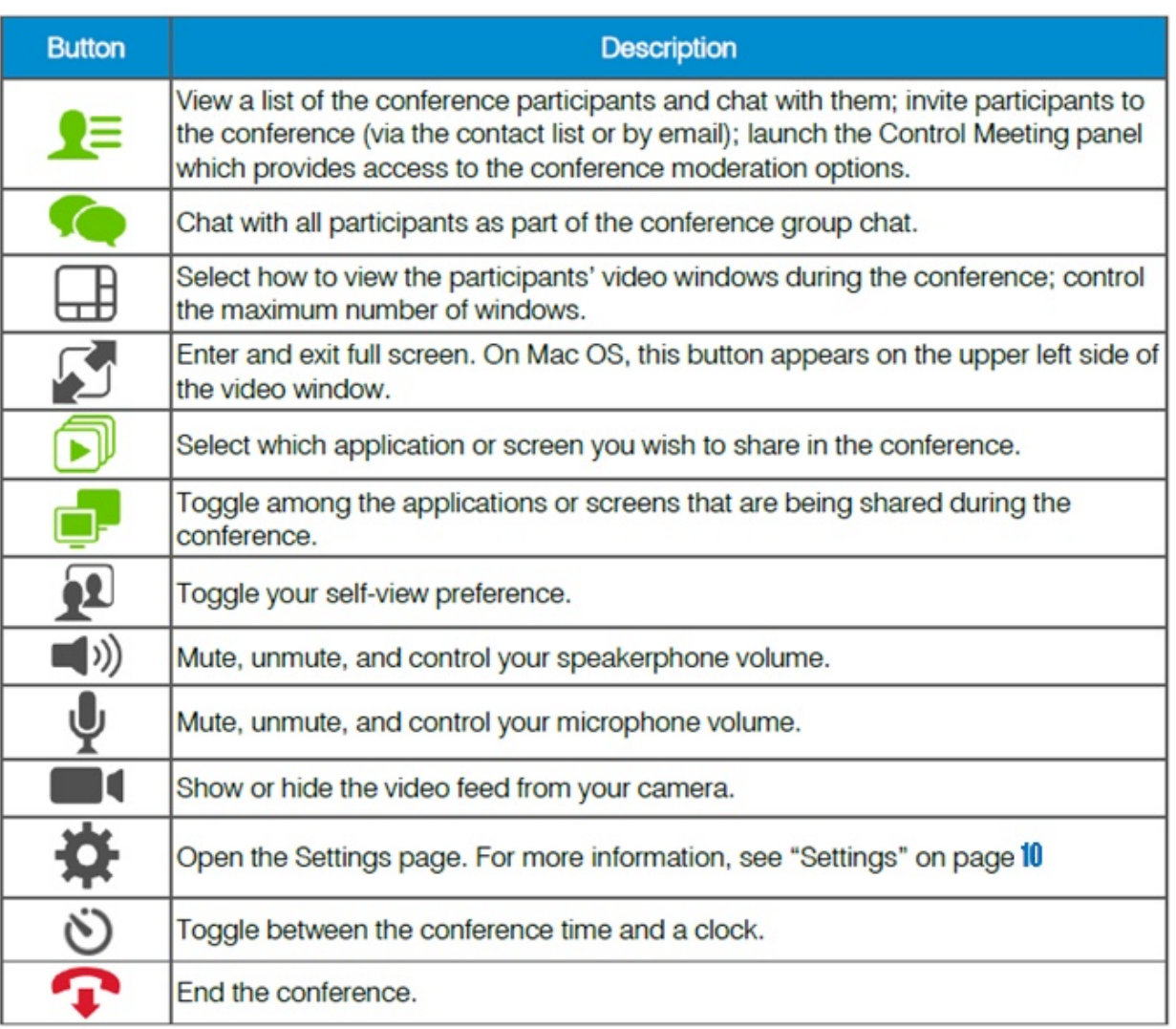

## Joining a Conference

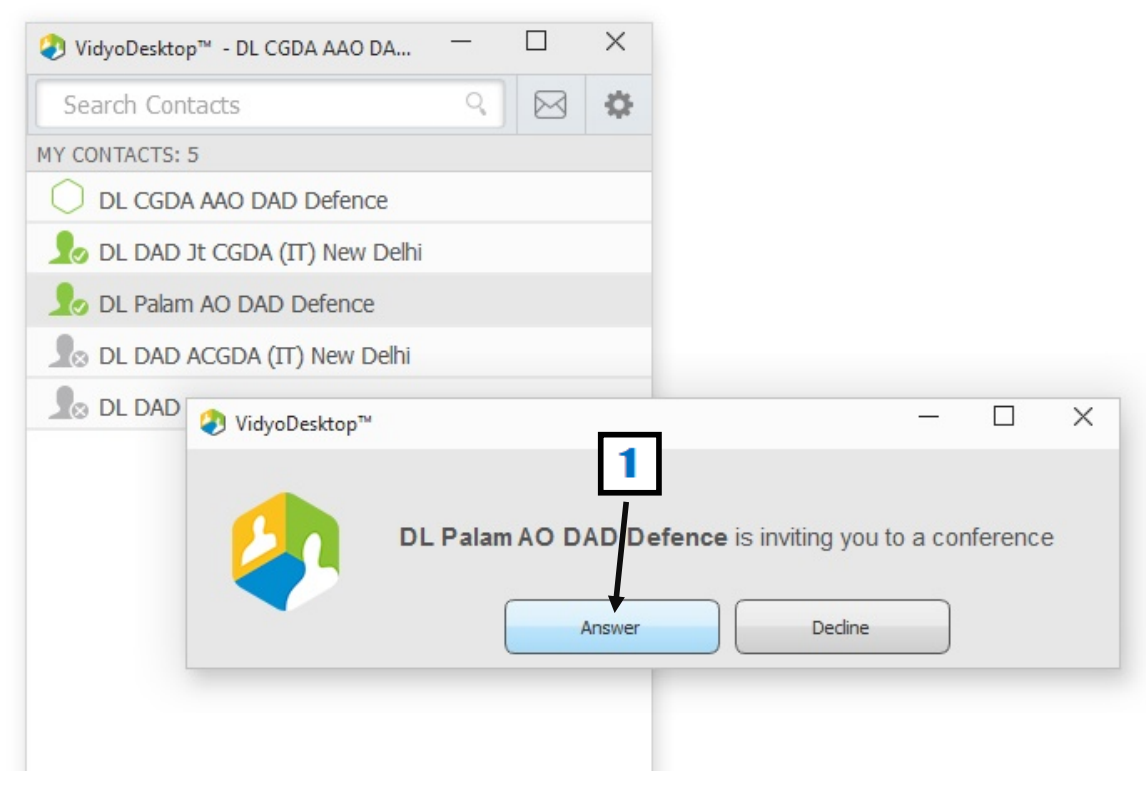

**1. Click to join when someone invites you to a conference.** 

# Understanding the Status Icons

### **Contact Status**

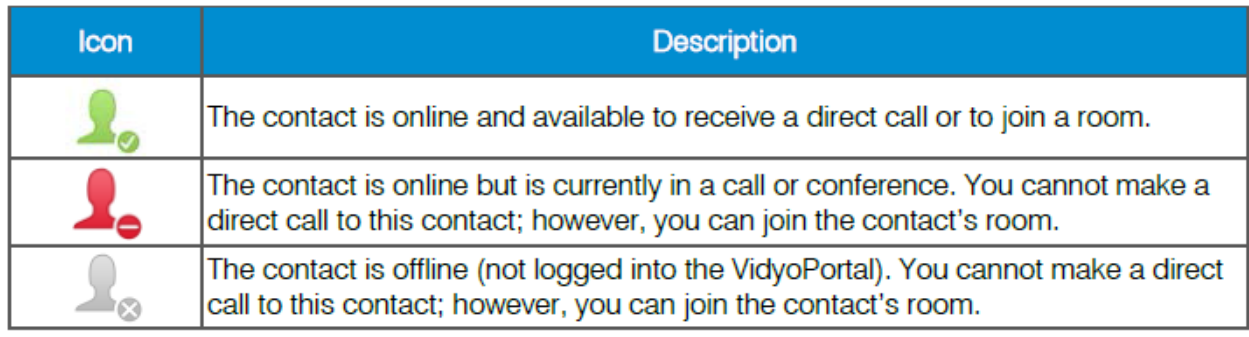

### **Room Status**

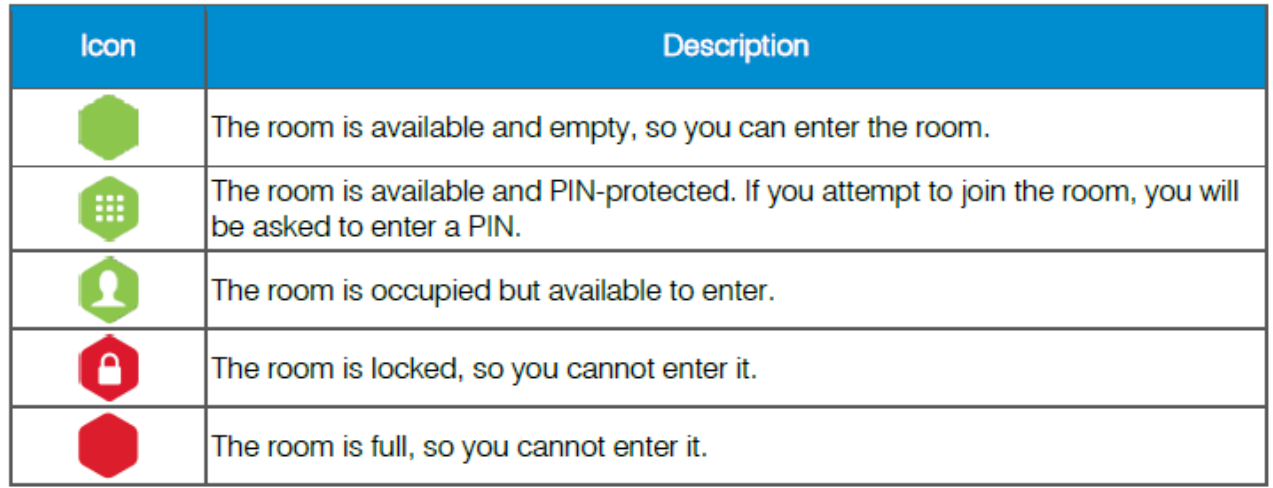

## Setting

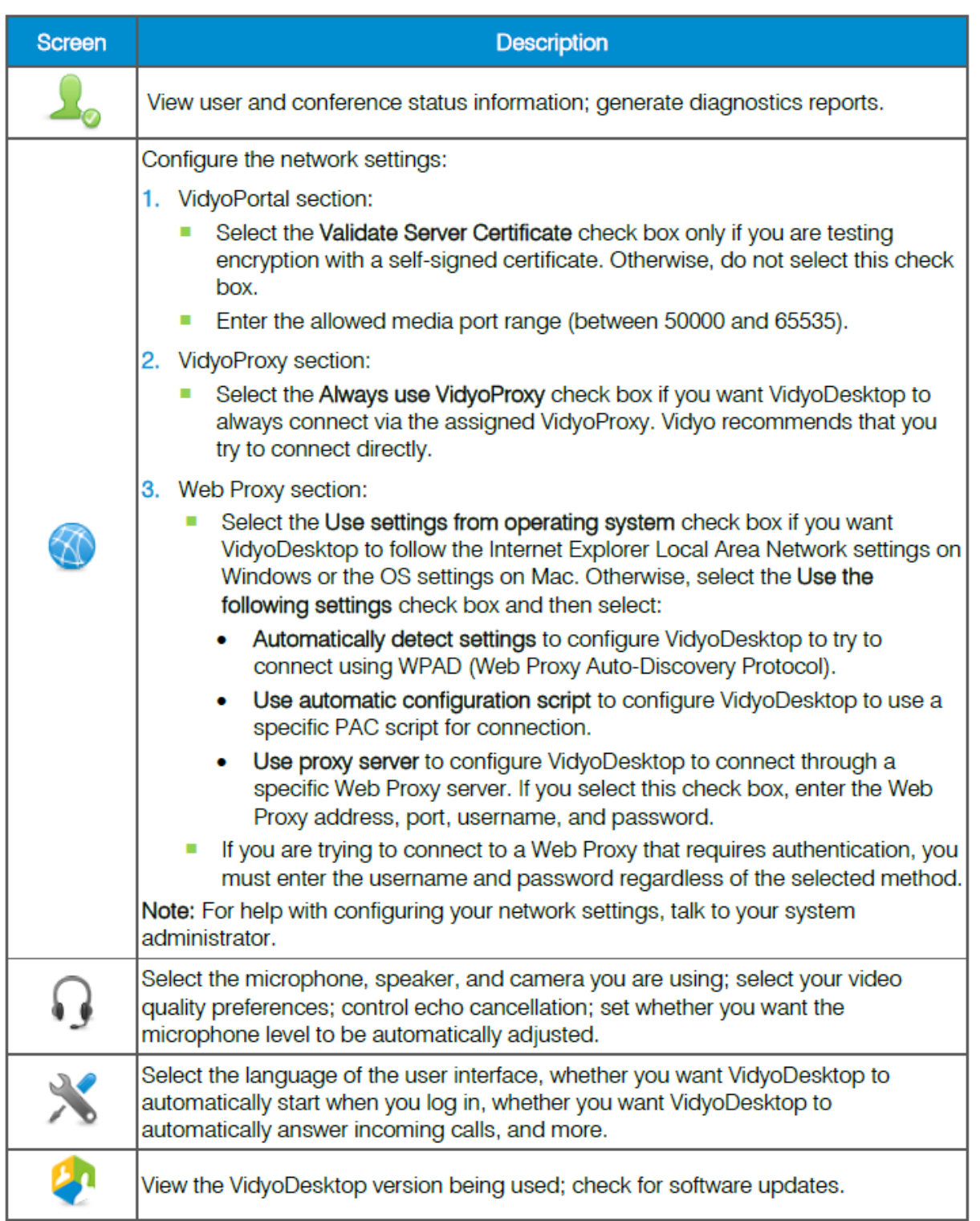

### Additional Features

#### **Pin Protection**

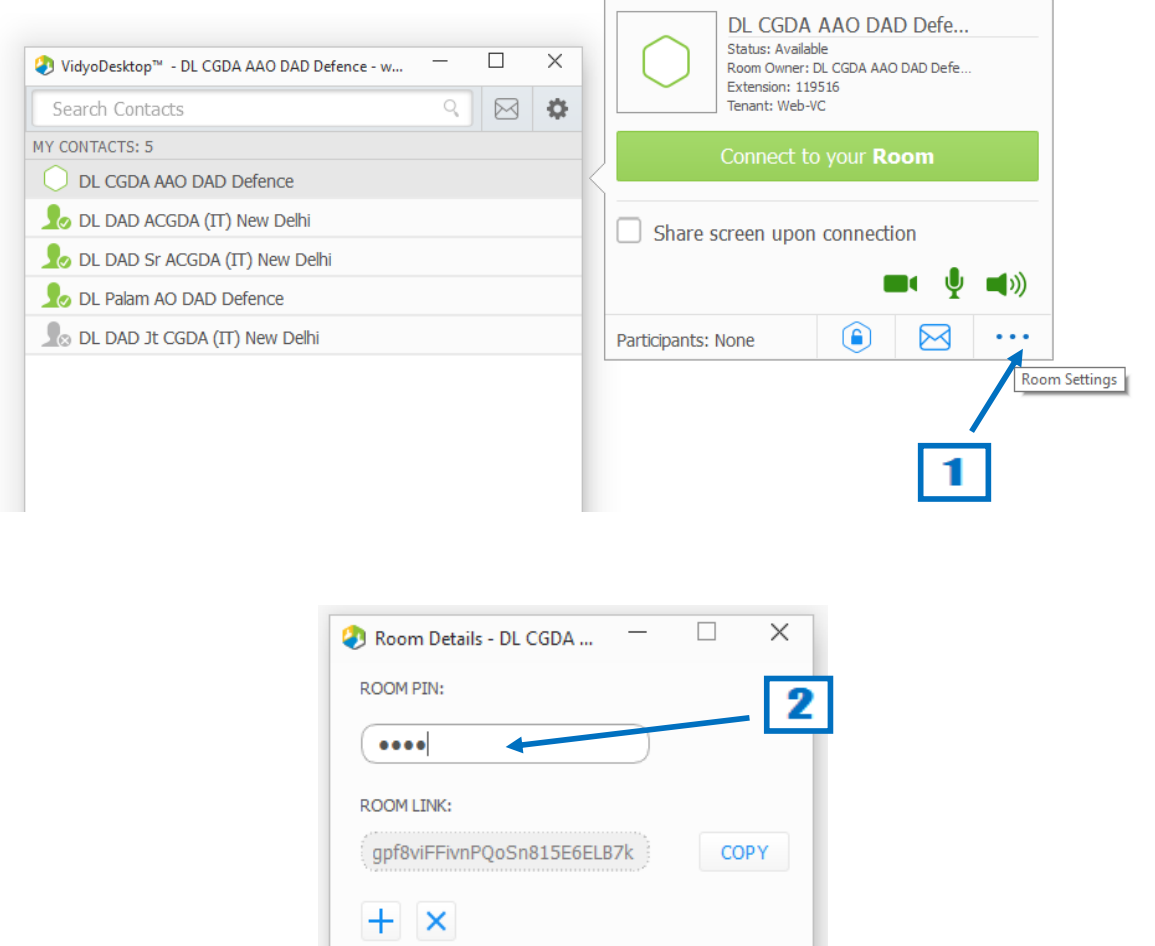

One can protect his room with a Pin (Say User - A). Any user (Say User - B) trying to **connect to the room will be asked for the Pin before entering the room. However this Pin Protection will not deny User ‐ B to connect "Directly" to User A if he is available or has not yet entered his room himself.**

#### **How to protect your room with a PIN.**

- **1. Click on room settings.**
- **2. Enter the desired PIN and Save.**

#### **Locking the Room**

**The Owner of the room or a participant with a moderator pin can lock the room so that no one else can join in between.**

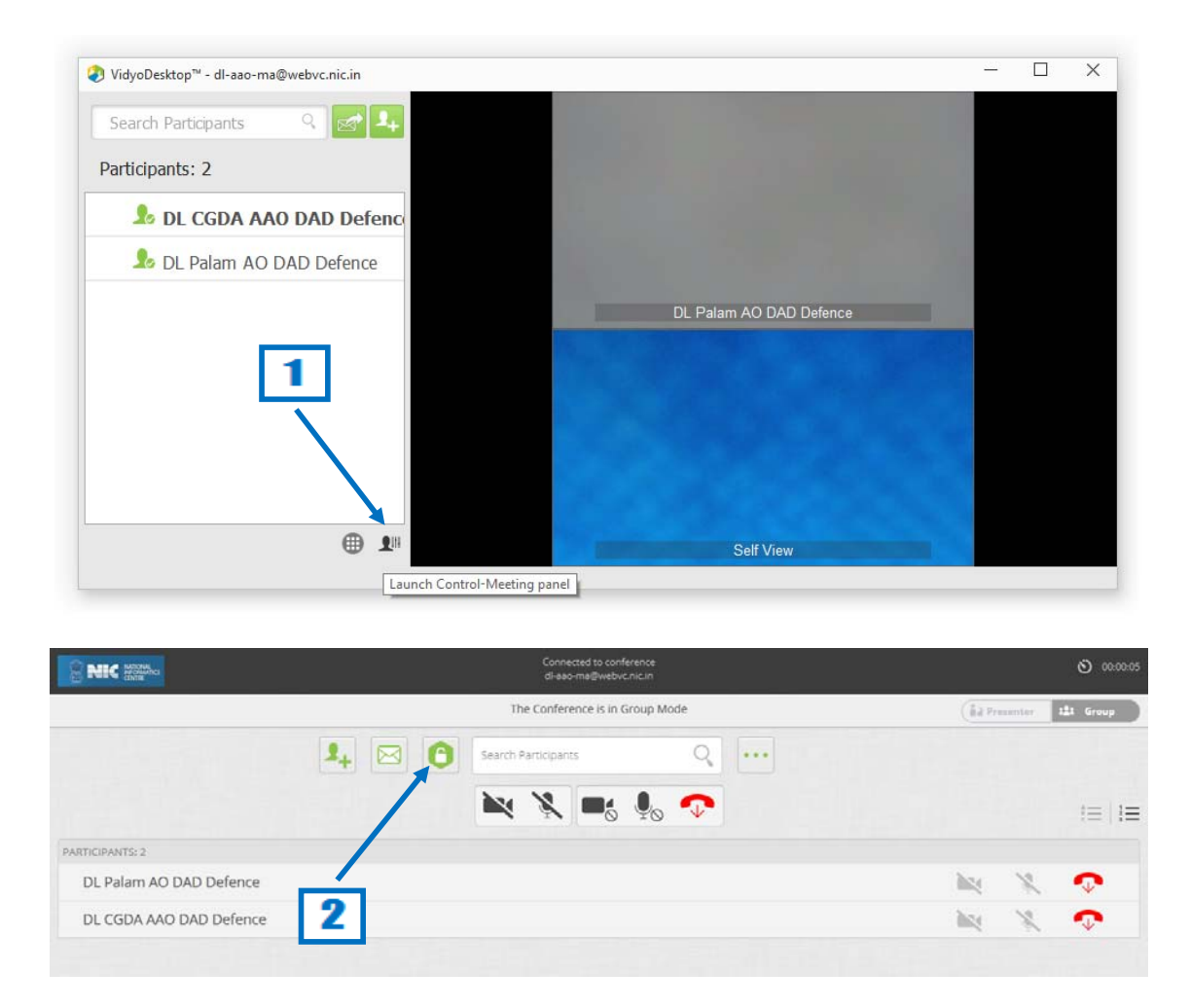

**How to protect your room with a PIN.**

- **1. Click on the Launch Control Meeting Panel Icon.**
- **2. Click to lock the Room.**

Room is now locked. Additional participants cannot join the conference.

**The room will be locked displaying the above message.** 

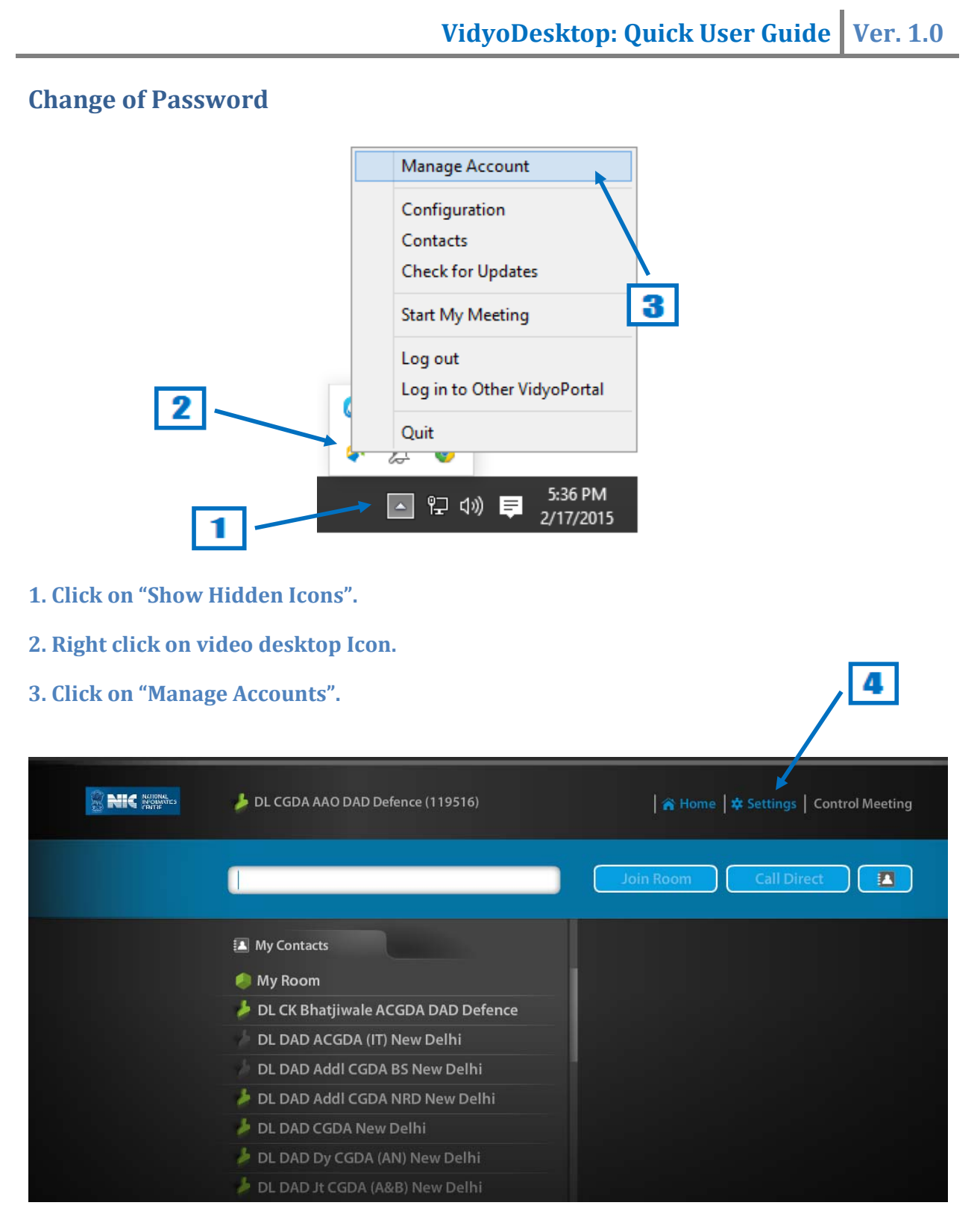

**4. Click on "Settings".**

## **VidyoDesktop: Quick User Guide Ver. 1.0**

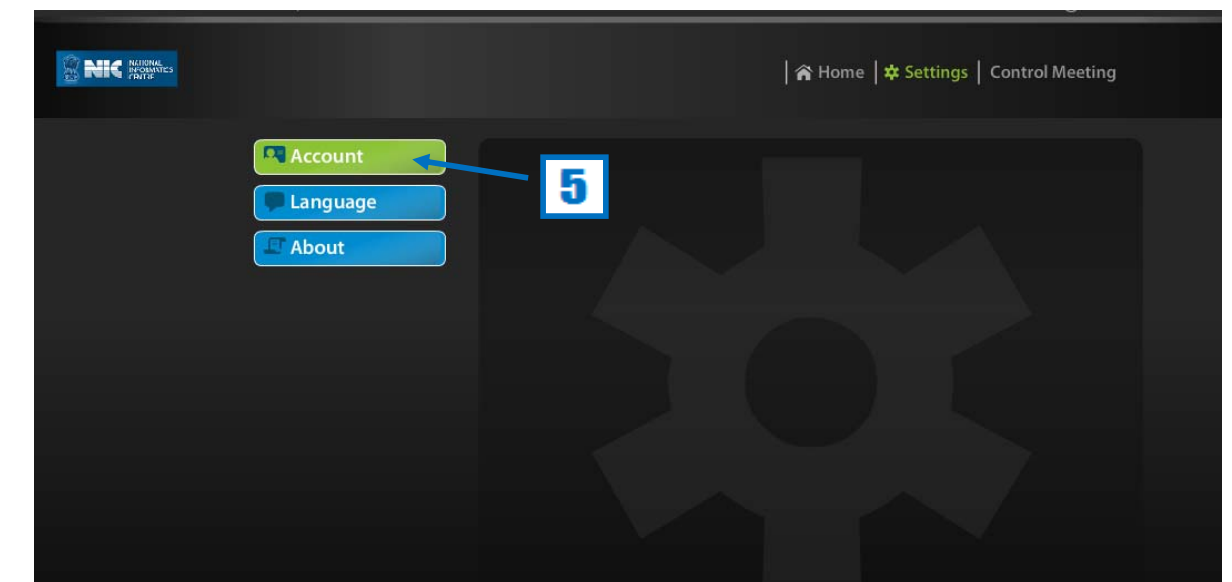

**5. Click on Accounts.** 

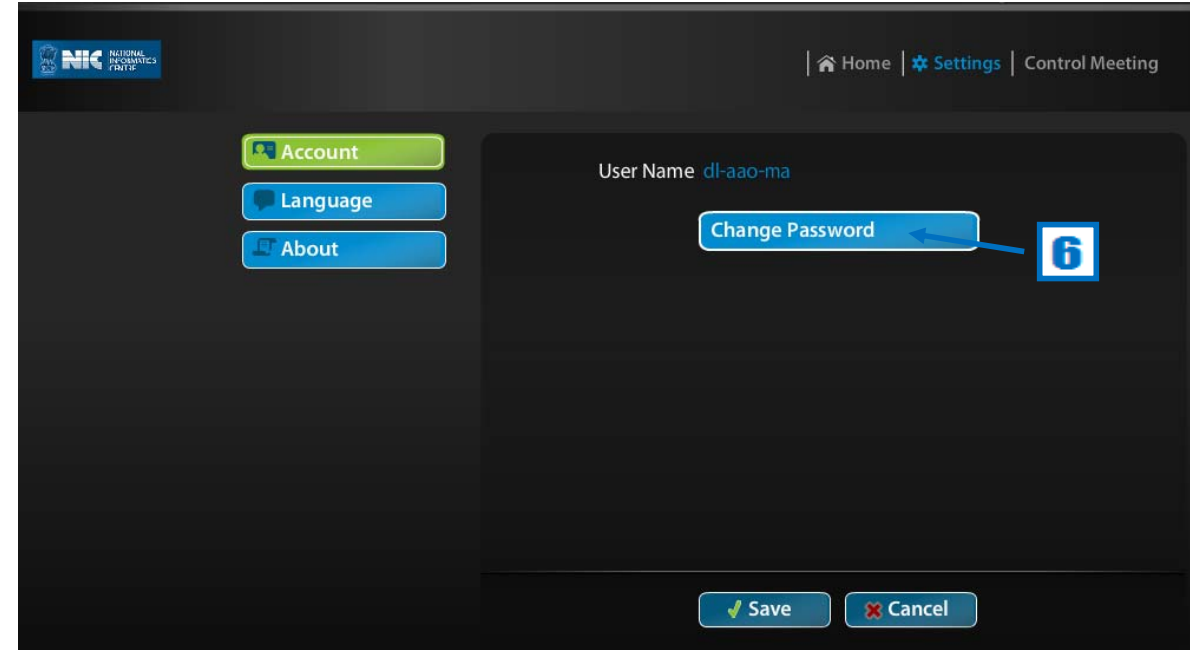

**6. Click on "Change Password".** 

**VidyoDesktop: Quick User Guide Ver. 1.0**

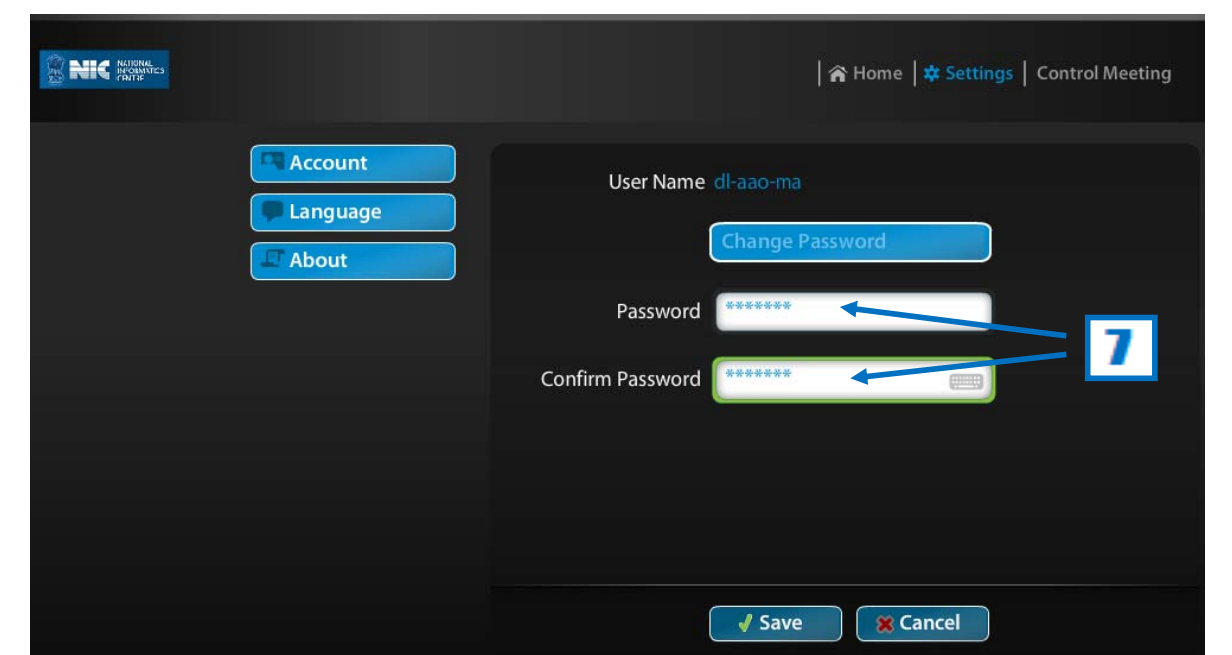

**7. Confirm the Password in "Password" and "Confirm Password" window and click on "Save".** 

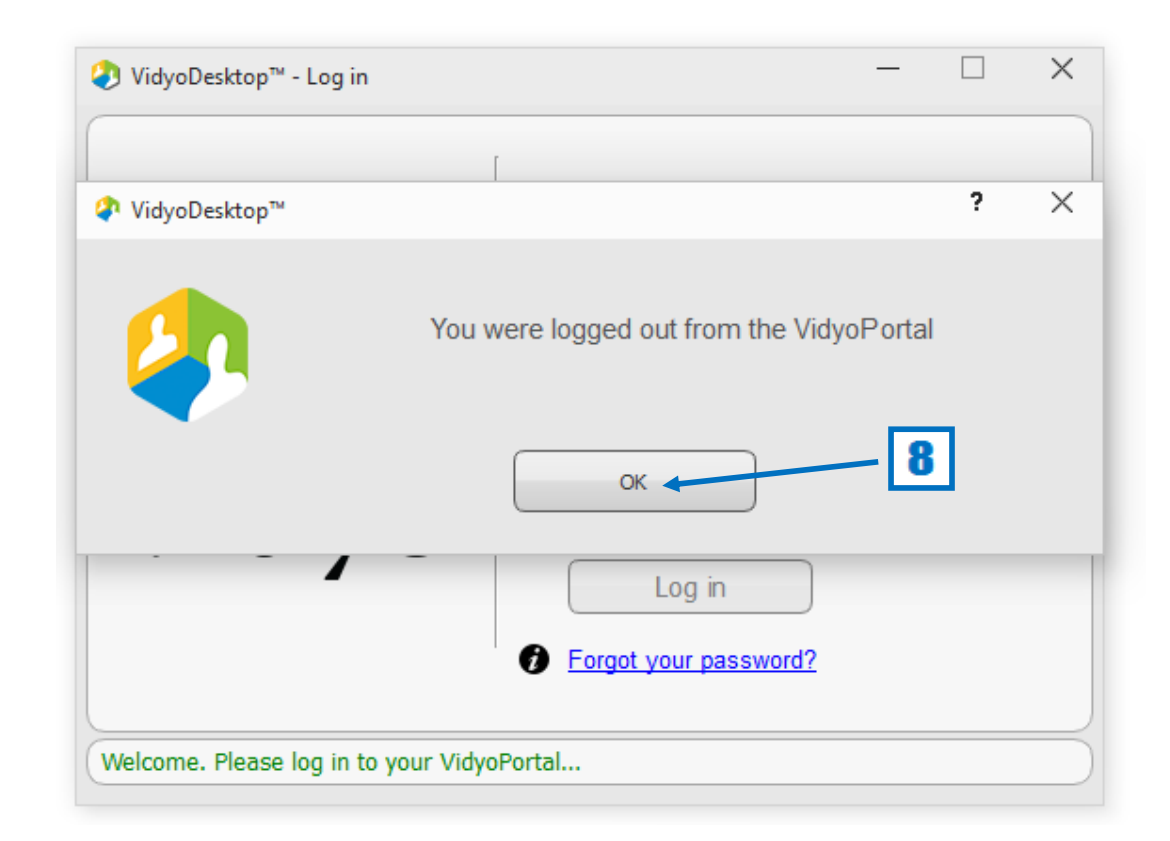

**8. Click on "OK" and please login again with your new password.**